## **Virer une photo en SEPIA**

D'après « Photoshop spécial débutants » (4)

- Image Réglages Calque Sélection Filtre Affichage Fenêtre Ouvri Rapide Guidée Expert Créer  $00000$ e (3)-orton.jpg @ 21,8% (RVE  $Q(\overline{\mathbb{C}})$ K A CHACER AND THE REAL PROPERTY **MODIFIER**  $\frac{1}{\infty}$ Fì 21.83% Magter à l'écran Plein écran Taille d'impres<br>Adapter à l'écran Plein écran Taille d'impres  $\begin{array}{c} \hline 1 \ 1 \ 1 \end{array}$ Défilement des fenêtres  $\begin{array}{c}\n\hline\n\text{Flus} \\
\text{Plus} \\
\hline\n2\n\end{array}$ Cobelle des photos Options d'odi Amoler Retails Rosatan Deposit. Opperator Entre d'Amole.<br>El DICO DICO Nº TRIBIO DI DICO  $\begin{array}{ccccc}\n\bigotimes_{\mathsf{GId}_\mathsf{QUC}}&f \chi & & & \bigcirc\\
\bigcirc_{\mathsf{GId}_\mathsf{QUC}}&\mathsf{Effets} & \mathsf{Filtes} & \mathsf{Styles} & \mathsf{Graphiq.} \\
\hline\n\bullet & \mathsf{G}^*\mathsf{C} & \mathsf{Eclaircies} & \frown & \mathsf{D} & \mathsf{d} & \mathsf{d} & \mathsf{18.091/20}\n\end{array}$
- **Ouvrir la photo à traiter**

Aller dans Réglages > Accentuation : **FACULTATIF** : Le but est d'améliorer la netteté.

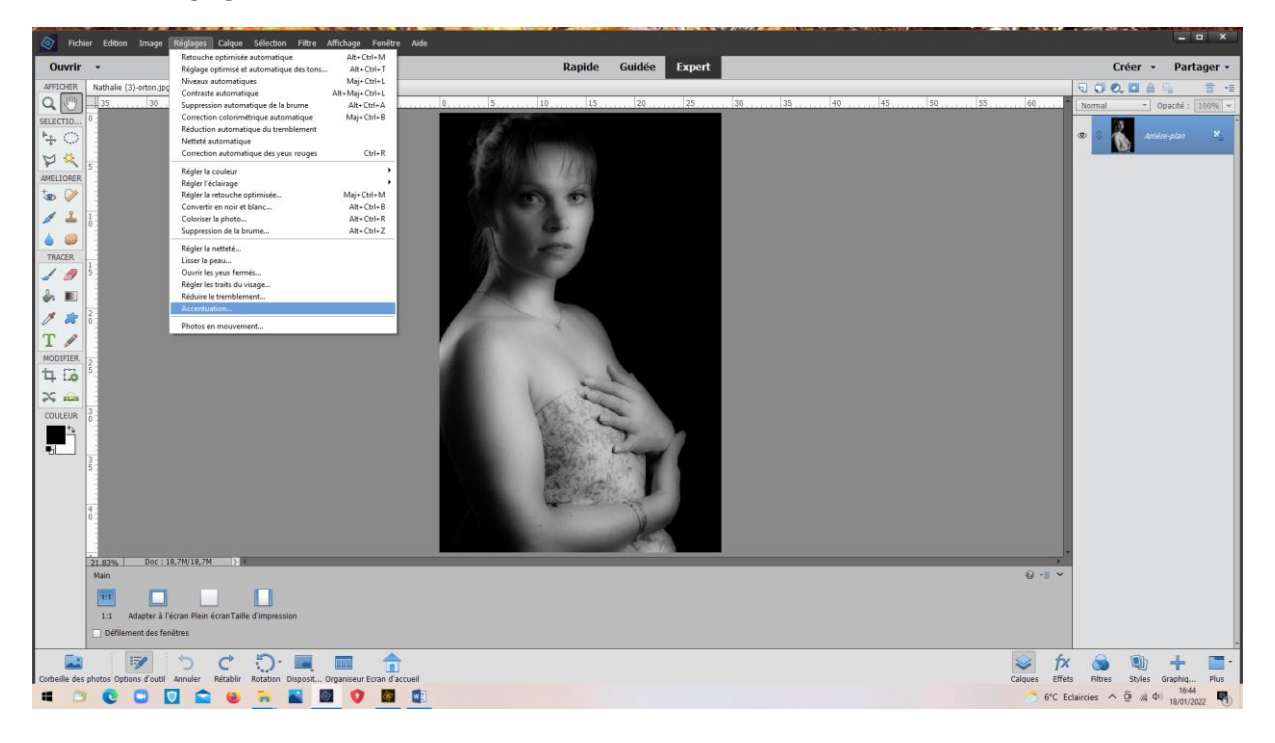

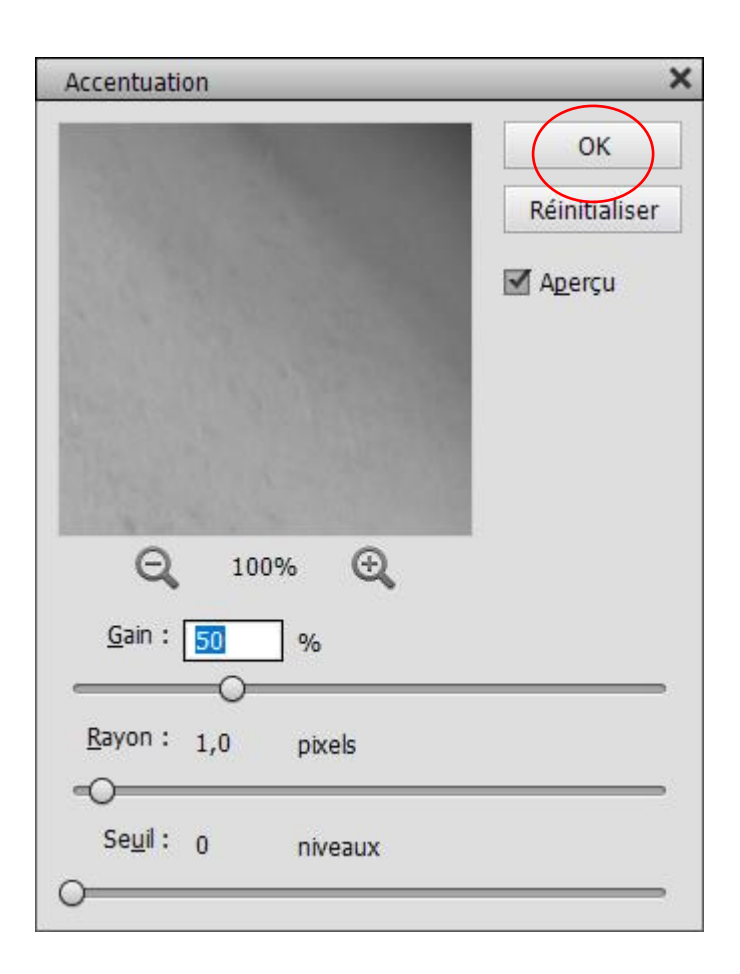

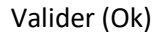

## Aller dans : Réglages > Régler la couleur > Teinte saturation

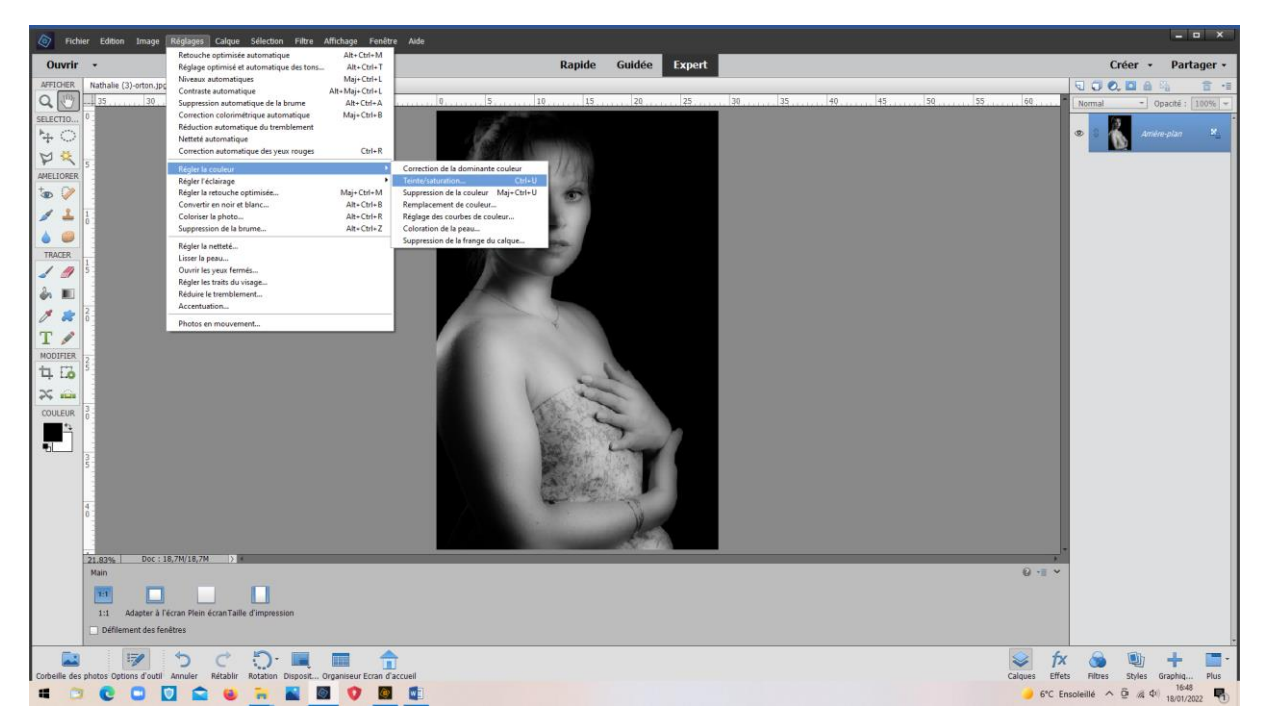

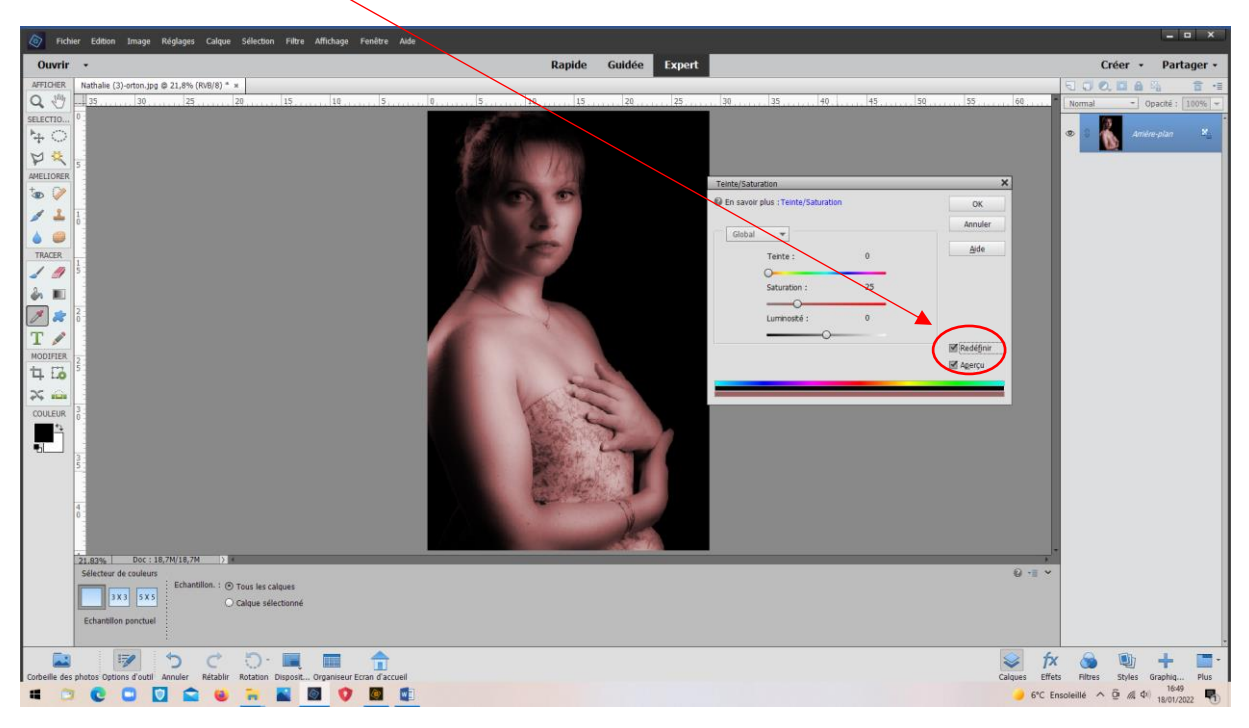

Cocher la case « Redéfinir » La photo devient rouge

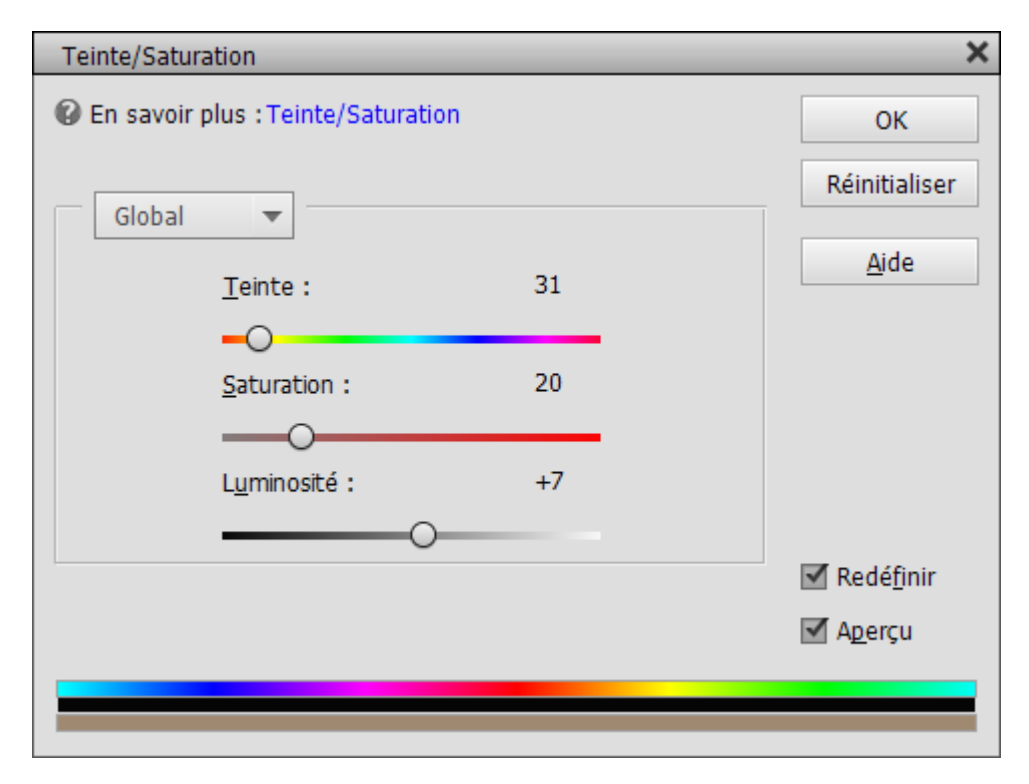

**Régler la teinte** (*Vers 30 pour le sépia*), **la saturation** (*autour de 20*) et la **luminosité**.

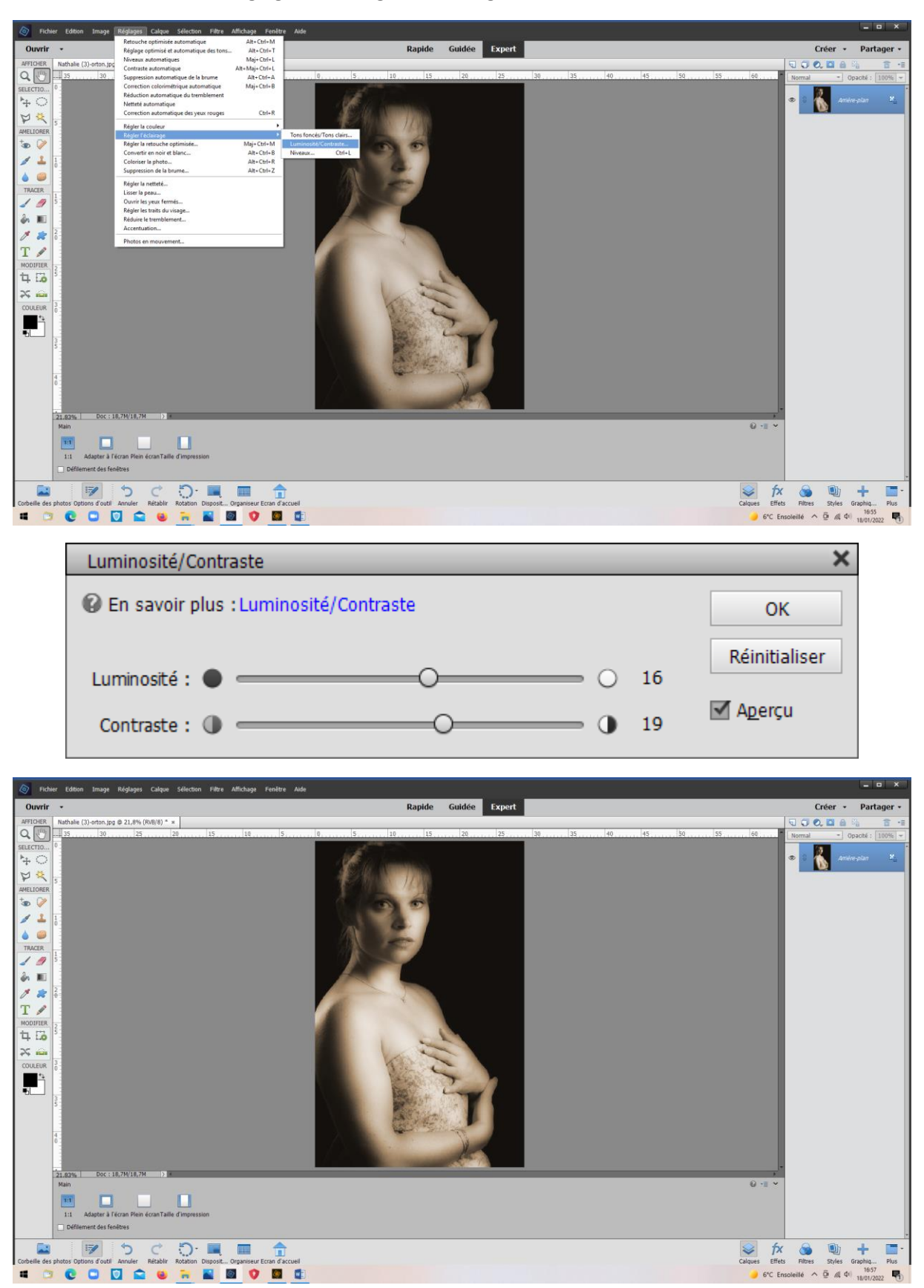

**Revenir ensuite dans « Réglages « ; « Régler l'éclairage » ; « Luminosité/contraste »**

*La photo est en sépia*

## **Virage bleu :**

Même principe, mais **réglages différents**

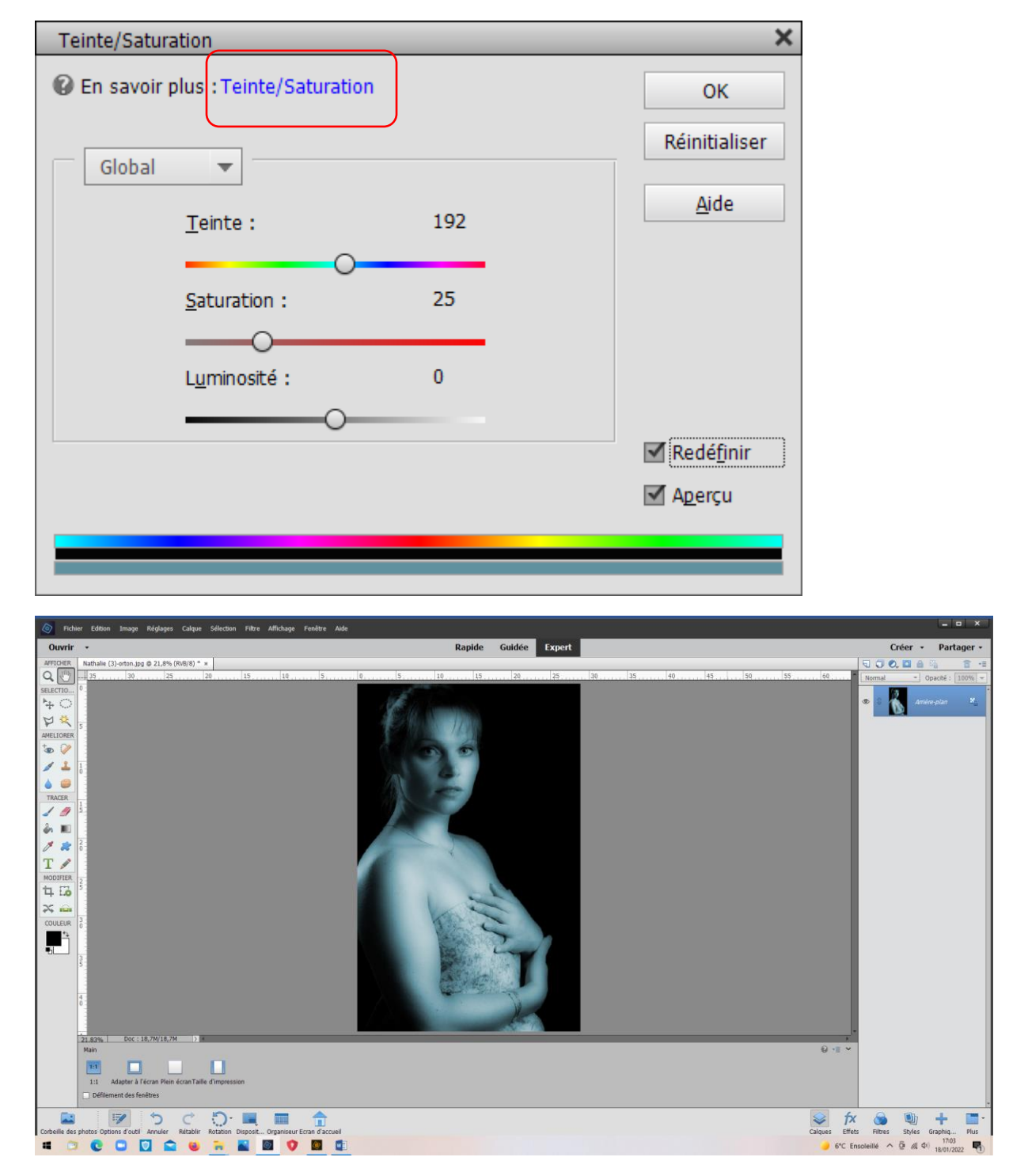

## *Exemple virage bleu*